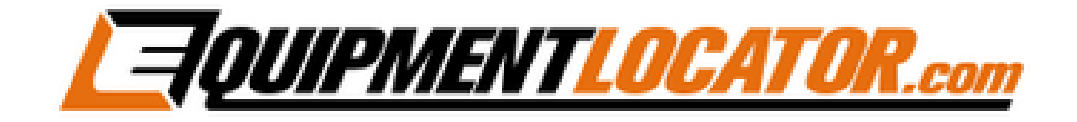

# **New Outlook Profile with Exchange Account Setup Instructions for:**

# **Outlook 2016**

# **To create a new Outlook profile open the Control Panel, then open the Mail app:**

Mail (Microsoft Outlook 2016) (32-bit)

#### **Click the "Add" button:**

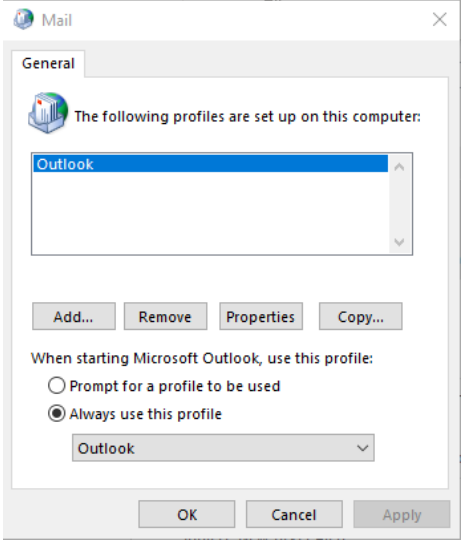

## **Type in the name for the new profile:**

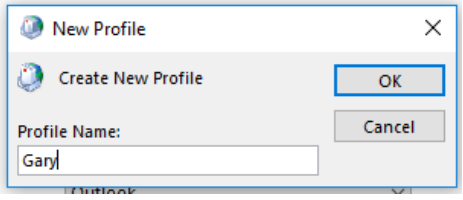

## **To add an Exchange account enter the account information, then click "Next":**

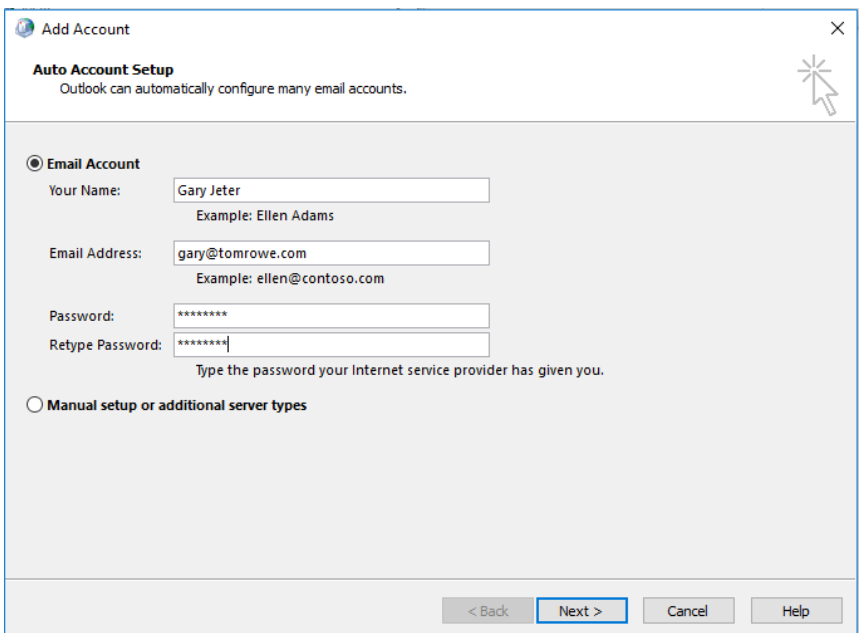

**Enter the password, check the checkbox to "Remember my credentials", then click "OK":**

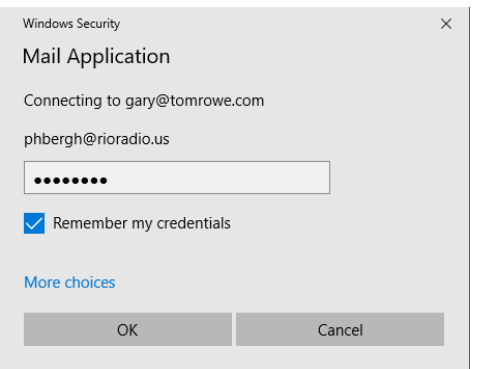

# **After the account verifies click the "Finish" button:**

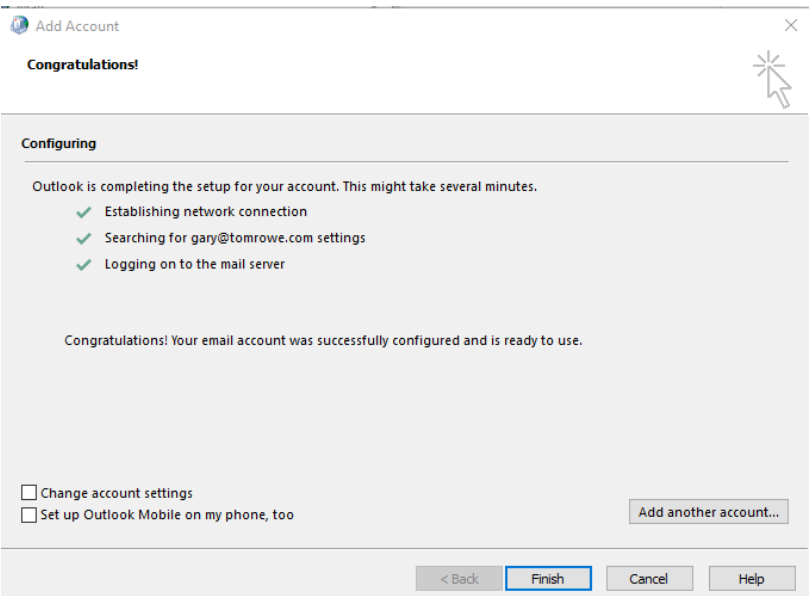

**Select "Always use this profile", then select the profile that you want to open every time Outlook is opened, then click "OK":**

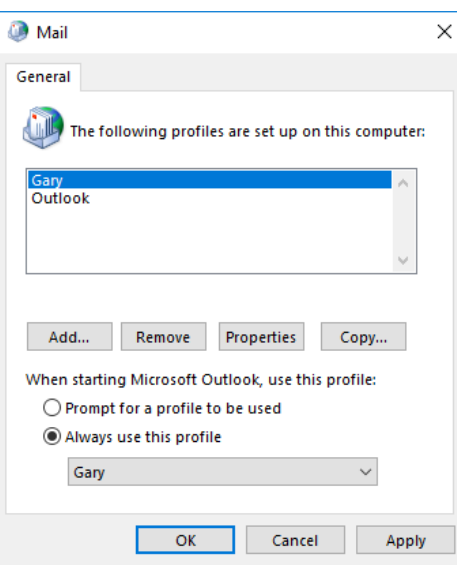